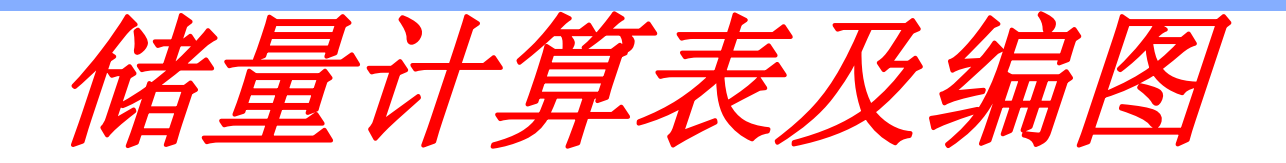

2011年11月21日

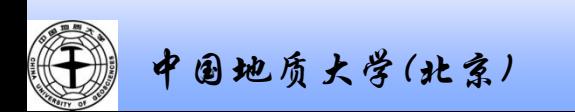

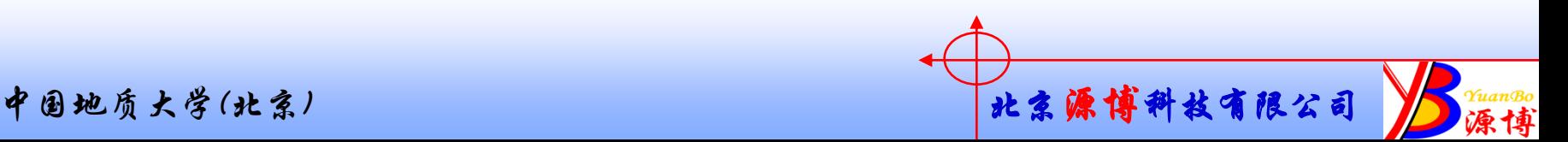

新的一个油组中,从N21小层中, 拷贝储量图。

右键点击图上的柱子, 选数据源

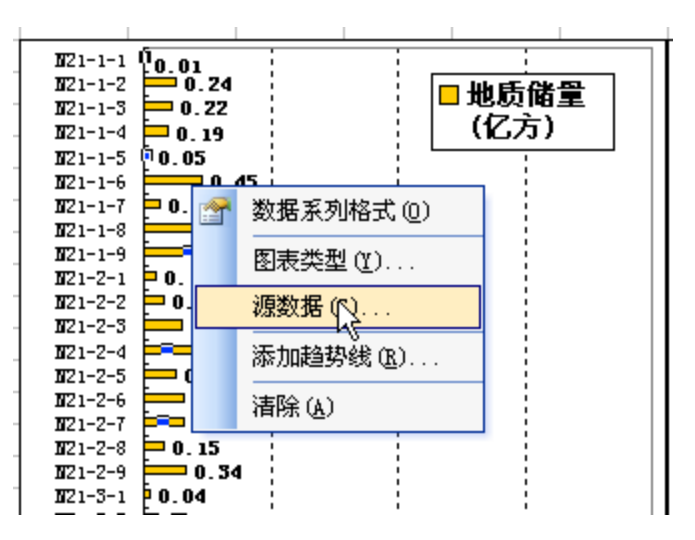

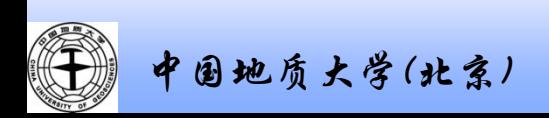

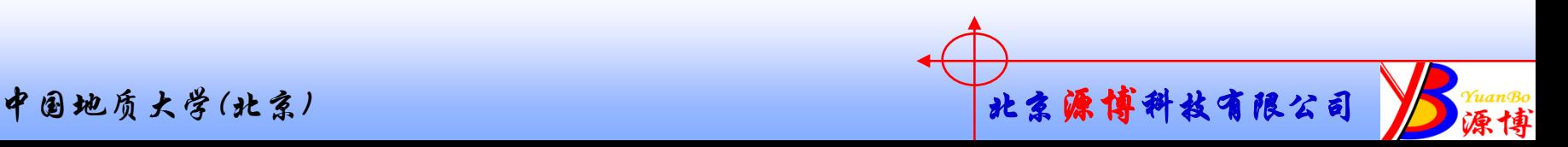

新的一个油组中,从N2 拷贝储量图。

点去"分类(X)轴标志 的图标,通过选取区域 中的数据,

点击"值"框右边的图, "值"中的数据,

 $\mathbb F$ 

1.9

2.7

3.4

4.3

2.7

 $4.0$ 

4.9

3.8

5.7

 $3.7$ 

1.5

2.3

2.6

 $2.1$ 

2.8

2.7

 $2.2$ 

1.3

 $3.0$ 

 $2.3$ 

1.5

3.5

5.3

 $2.2$ 

 $G$ 

 $26.0$ 

 $26.0$ 

 $26.0$ 

 $26.0$ 

 $26.0$ 

 $26.0$ 

 $26.0$ 

 $26.0$ 

 $26.0$ 

 $26.0$ 

 $26.0$ 

 $26.0$ 

 $26.0$ 

 $26.0$ 

 $26.0$ 

 $26.0$ 

 $26.0$ 

 $26.0$ 

 $26.0$ 

 $26.0$ 

 $26.0$ 

 $26.0$ 

 $26.0$ 

26. O.

 $H$ 

 $71$ 

71

 $71$ 

71

 $71$ 

71

71

71

71

 $71$ 

71

71

71

71

71

71

71

71

71

 $71<sub>1</sub>$ 

71

71

71

71

 $\hbox{\AA}$ 

**Contract of the Second Second Second Second Second Second Second Second Second Second** 

 $\mathbf{B}$ 

 $C$ 

 $N21 - 1 - 1$ 

 $N21 - 1 - 2$ 

 $N21 - 1 - 3$ 

 $N21 - 1 - 4$ 

 $N21 - 1 - 6$ 

 $N21 - 1 - 7$ 

 $N21 - 1 - 8$ 

 $N21 - 1 - 9$ 

小计

 $N21 - 2 - 1$ 

 $N21 - 2 - 2$ 

 $N21 - 2 - 3$ 

 $N21 - 2 - 4$ 

 $N21 - 2 - 6$ 

 $N21 - 2 - 7$ 

 $N21 - 2 - 8$ 

 $N21 - 2 - 9$ 

小计

 $N21 - 3 - 1$ 

 $N21 - 3 - 2$ 

 $N21 - 3 - 3$ 

 $M91 - 3 - 6$ 

 $\mathbf{N_2}^1$  – 2  $\overline{\bigcup_{N21-2-6}^{N21-2-5}}$ 

 $\mathbf{N_2}^1$  -1  $\frac{\overline{N21}-1-5}{N21-1-6}$ 

 $\mathbb{D}$ 

-2

-2

 $\overline{4}$ 

5

2

 $6 -$ 

3

8

8

40

 $7\phantom{.}$ 

 $\mathbf{7}$ 

-9

 $6^{\circ}$ 

 $6\,$ 

 $\overline{4}$ 

 $6^{\circ}$ 

5

 $7\phantom{.}$ 

57

 $\mathcal{S}$ 

 $7\phantom{.}$ 

11

司

 $\mathbb E$ 

 $0.03$ 

 $0.48$ 

0.34

 $0.2$ 

 $0.08$ 

0.48

 $0.11$ 

 $0.49$ 

 $0.52$ 

 $0.29$ 

 $0.28$ 

 $0.49$ 

0.78

0.38

 $0.5$ 

 $0.61$ 

 $0.5$ 

 $0.48$ 

 $0.12$ 

 $0.44$ 

 $0.57$ 

 $0.29$ 

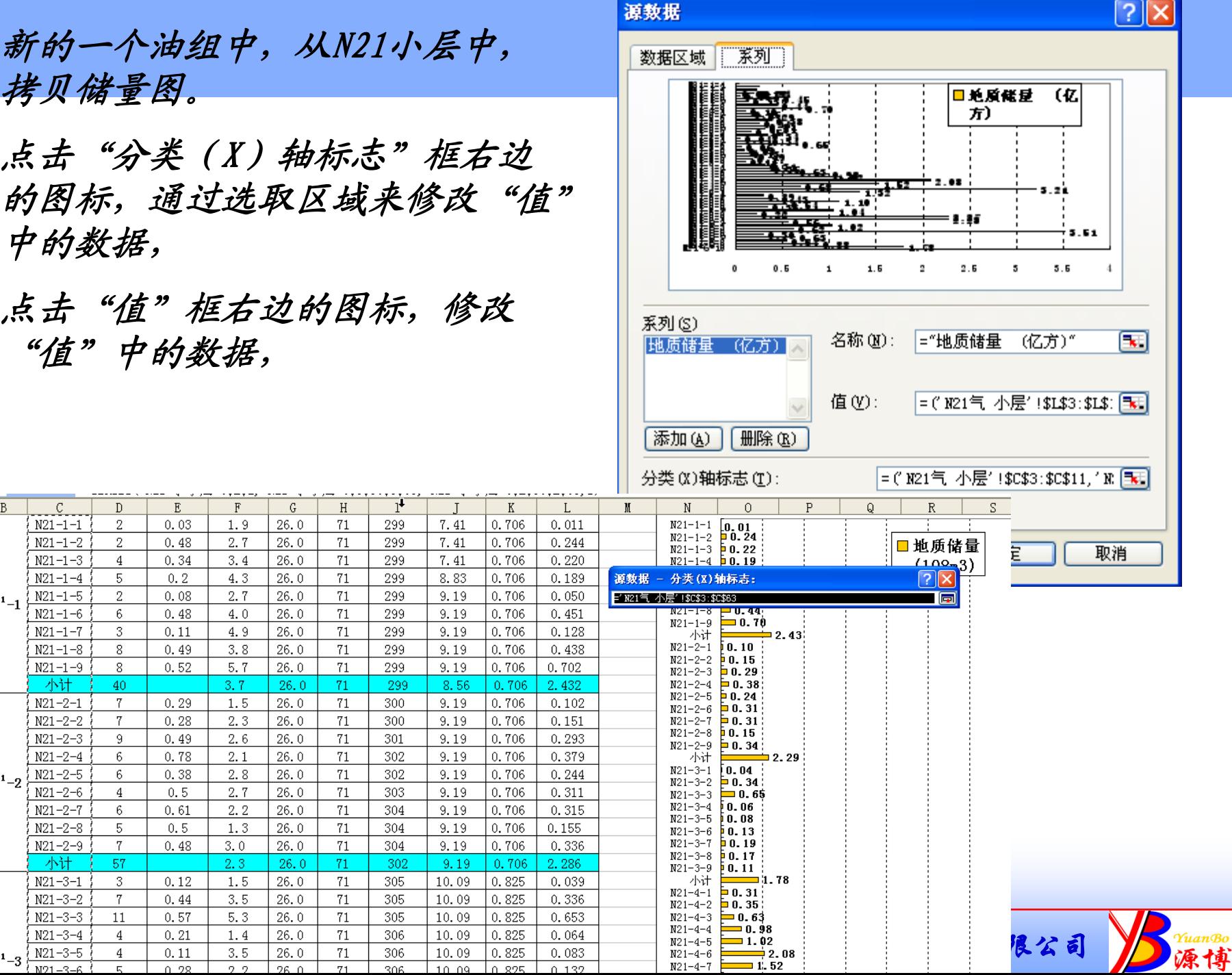

数据区域选取技巧:

因为我们不想要合计的数据,所以数据区域需要手工分片选取。

从N21-1-1上按住左键后,下拉至N21-1-9,放开左键。

按住"CTRL*"*键不放,再分别选取N21-2-1到N21-2-9,再选取N21-3的 区域,依次类推。

不滚动屏幕时,可以点击表右边的滚动条。

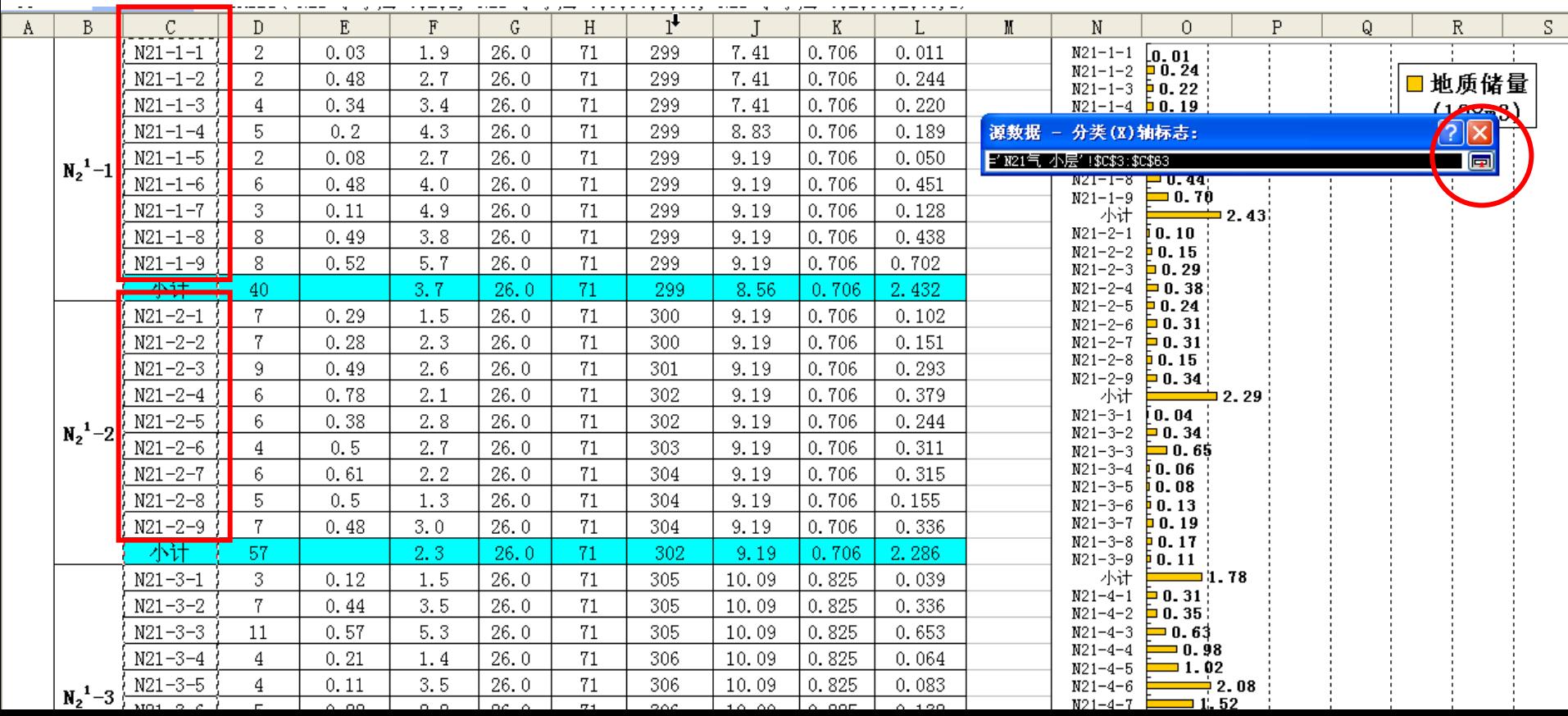

储量图做好后,拷贝到右边,做成 含油面积的图。

不需要修改"分类(X)轴标志" 的数据,

只需要点击"值"框右边的图标, 修改"值"中的数据,

再修改"名称"中的数据,用引号 引住。

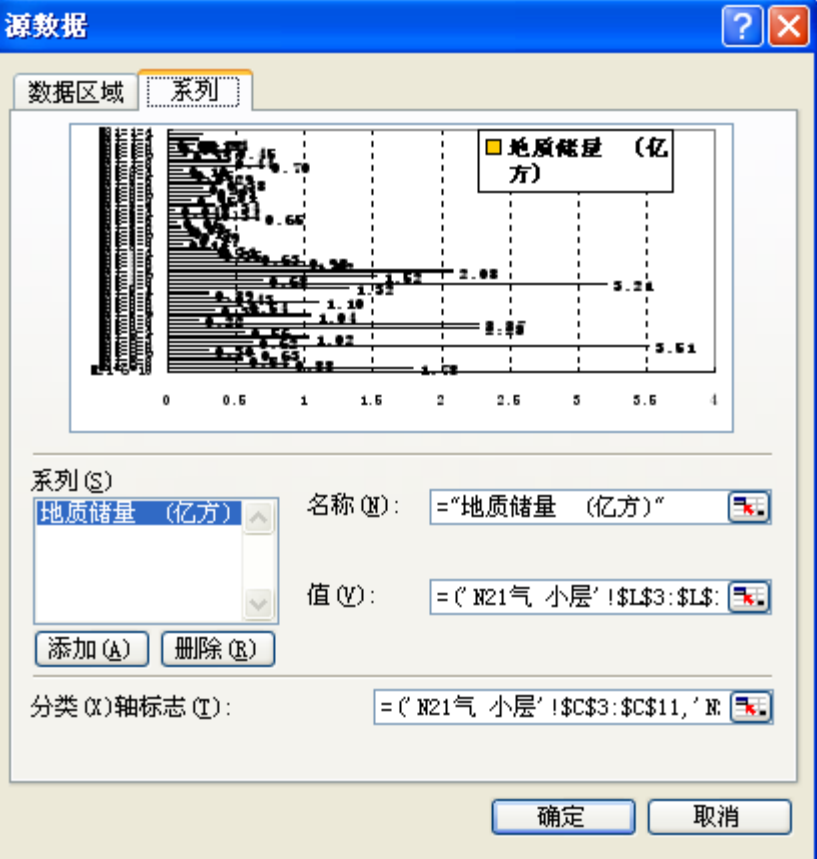

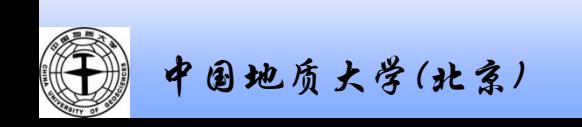

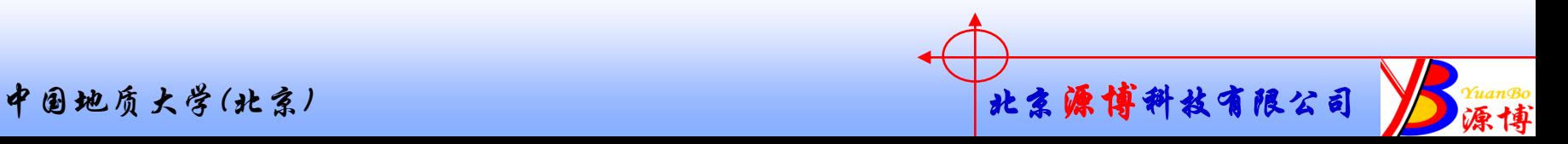

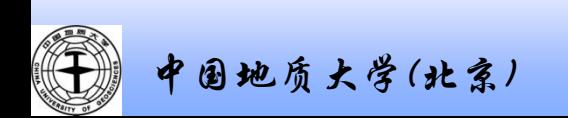

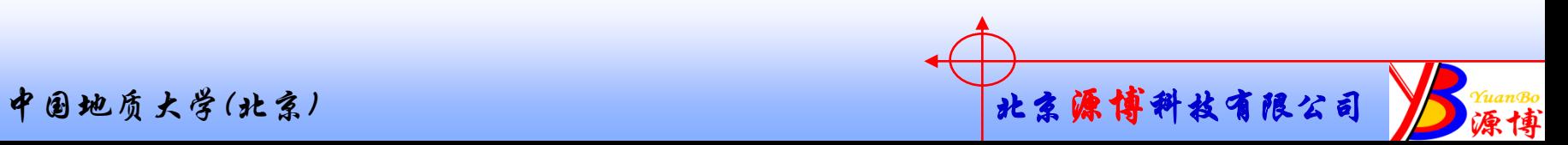

## 将需要的表格页复制到一个新文件中,可以减少数据文件的大小。

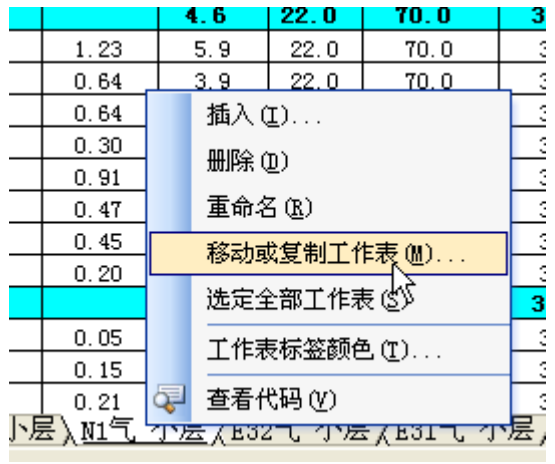

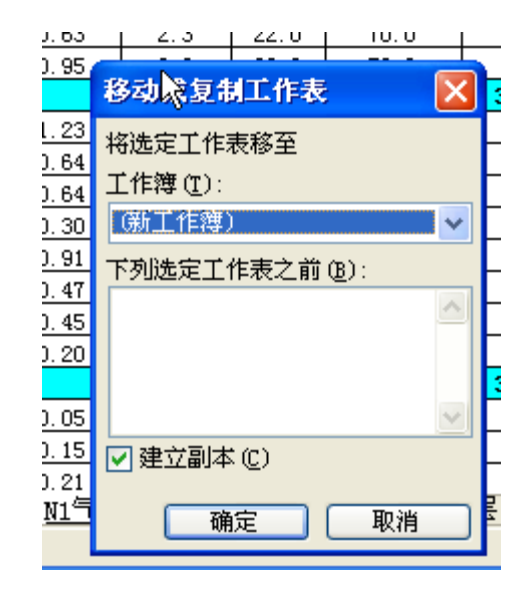

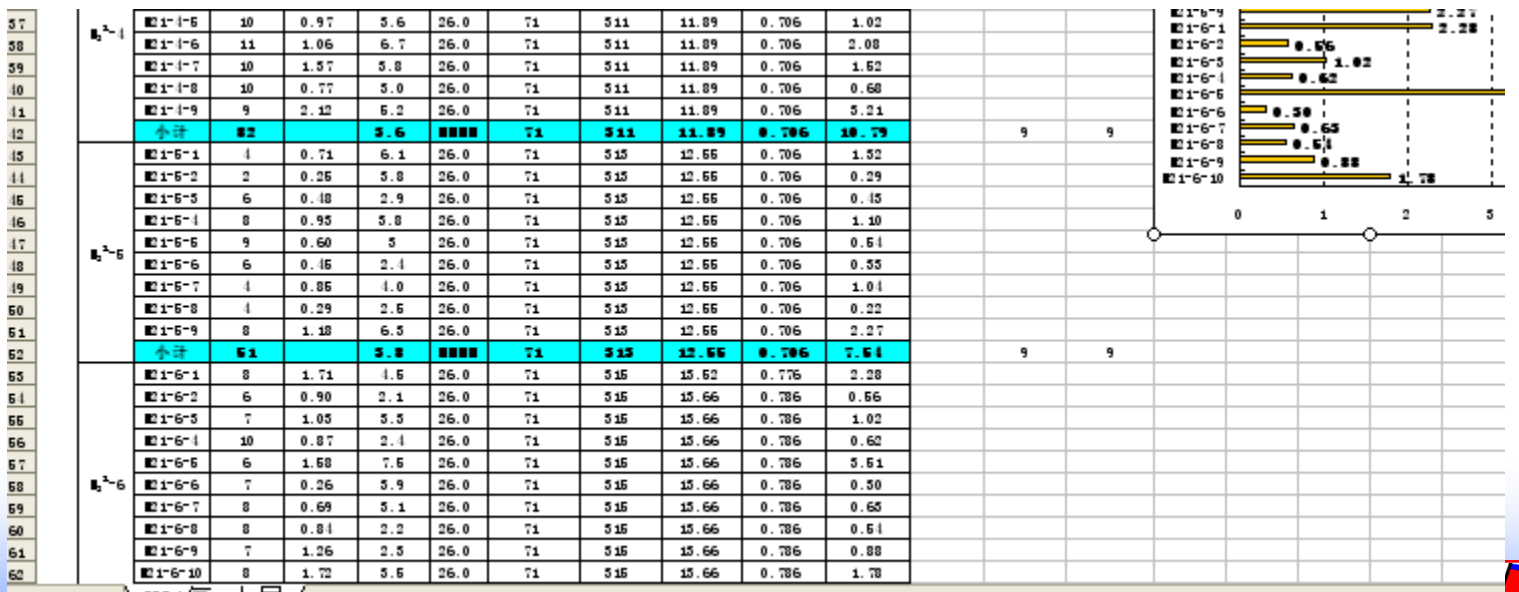

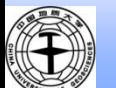

源博

 $\overline{\mathbb{Z}}$ 

# 表格数据的拷贝:粘贴为工作表对象,为可编辑格式。

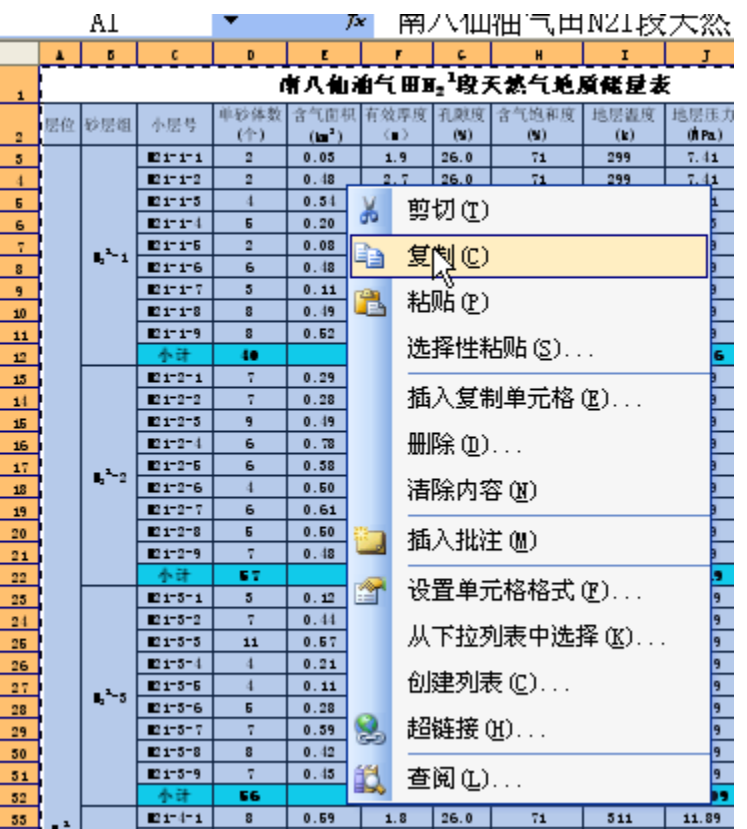

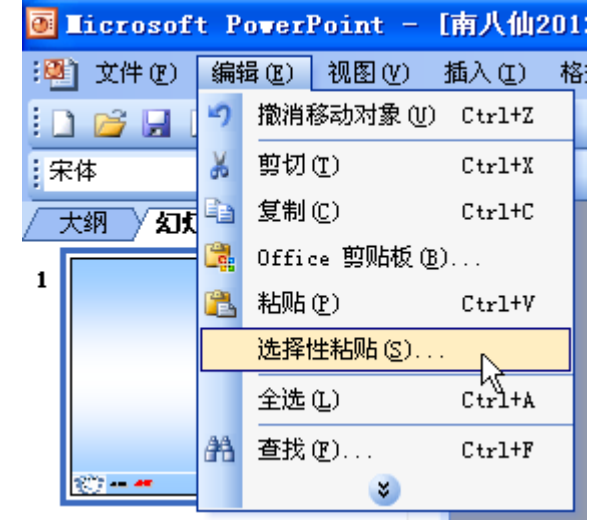

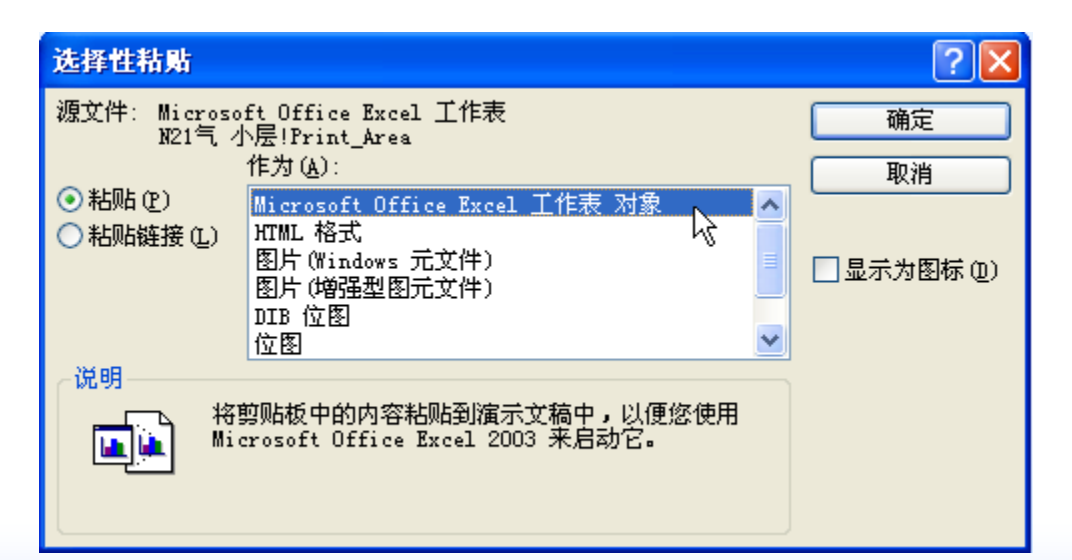

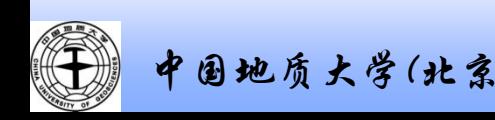

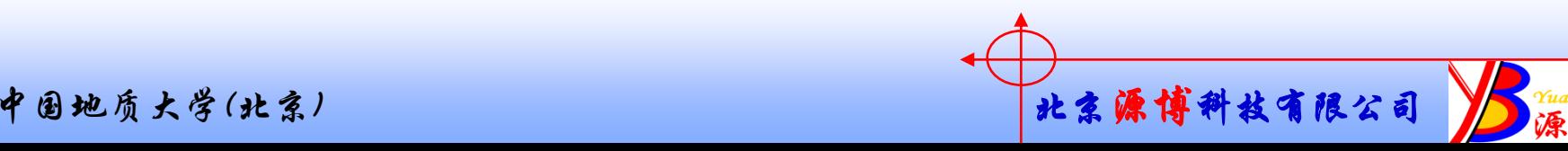

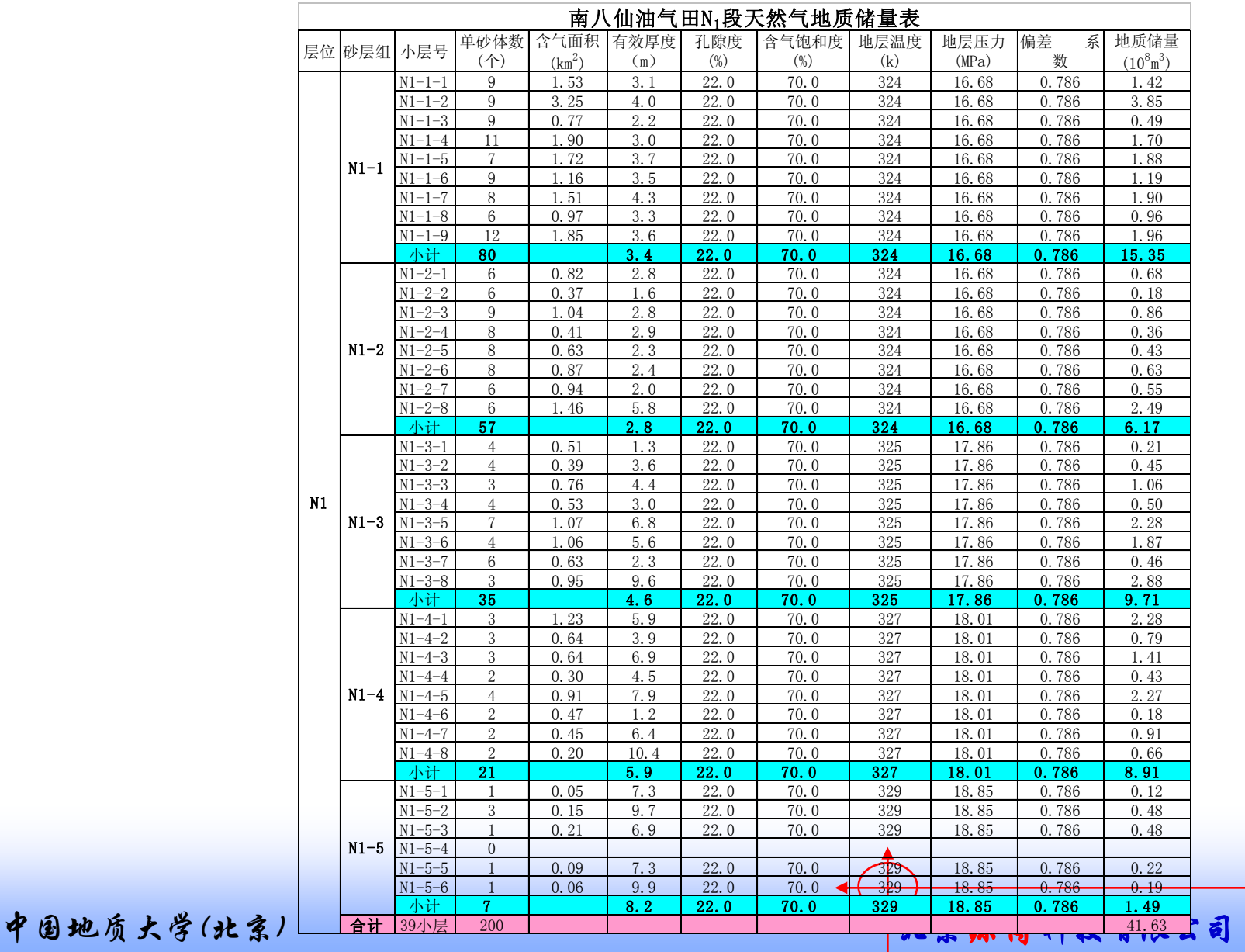

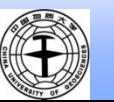

## 1.同时选住三个图,复制。

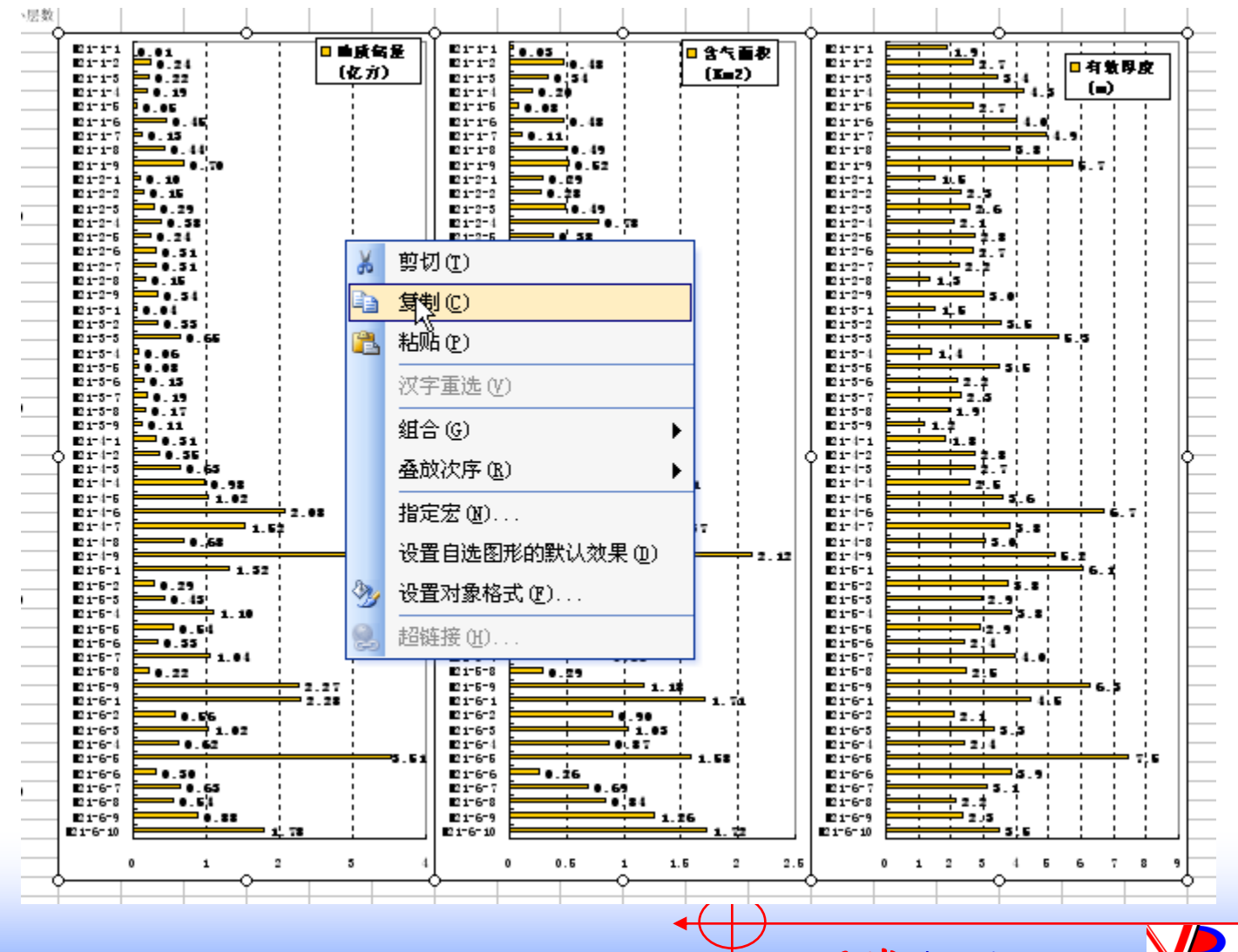

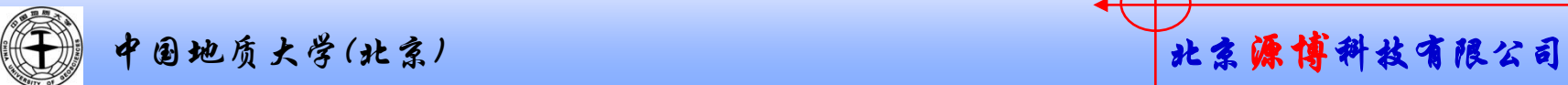

2.在多媒体中直接粘贴或者用"选择性粘贴"中的"MS office图形对象",自动成为3个单独的图。

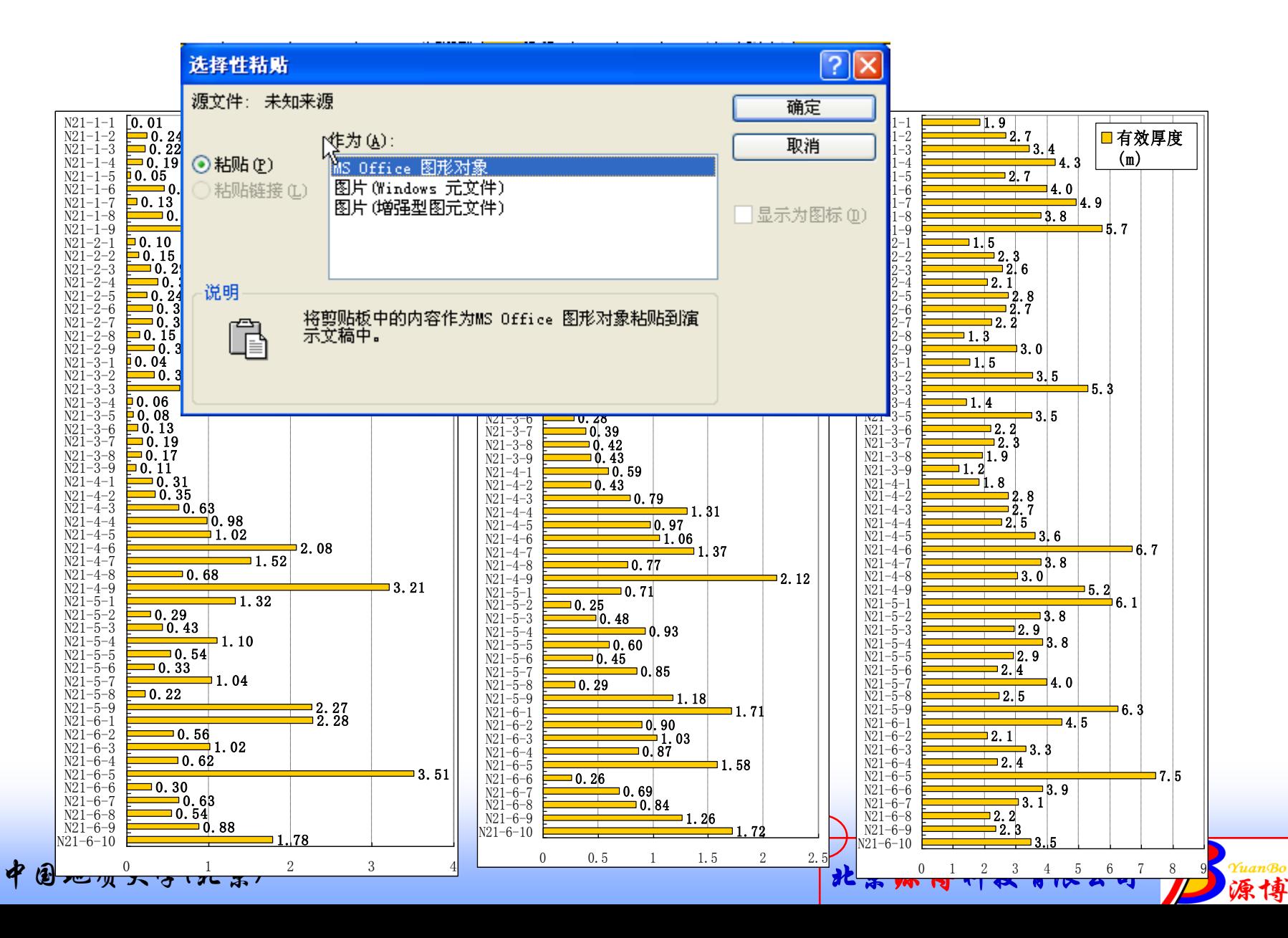

### 3.在多媒体中粘贴,自动成为3个单独的图。

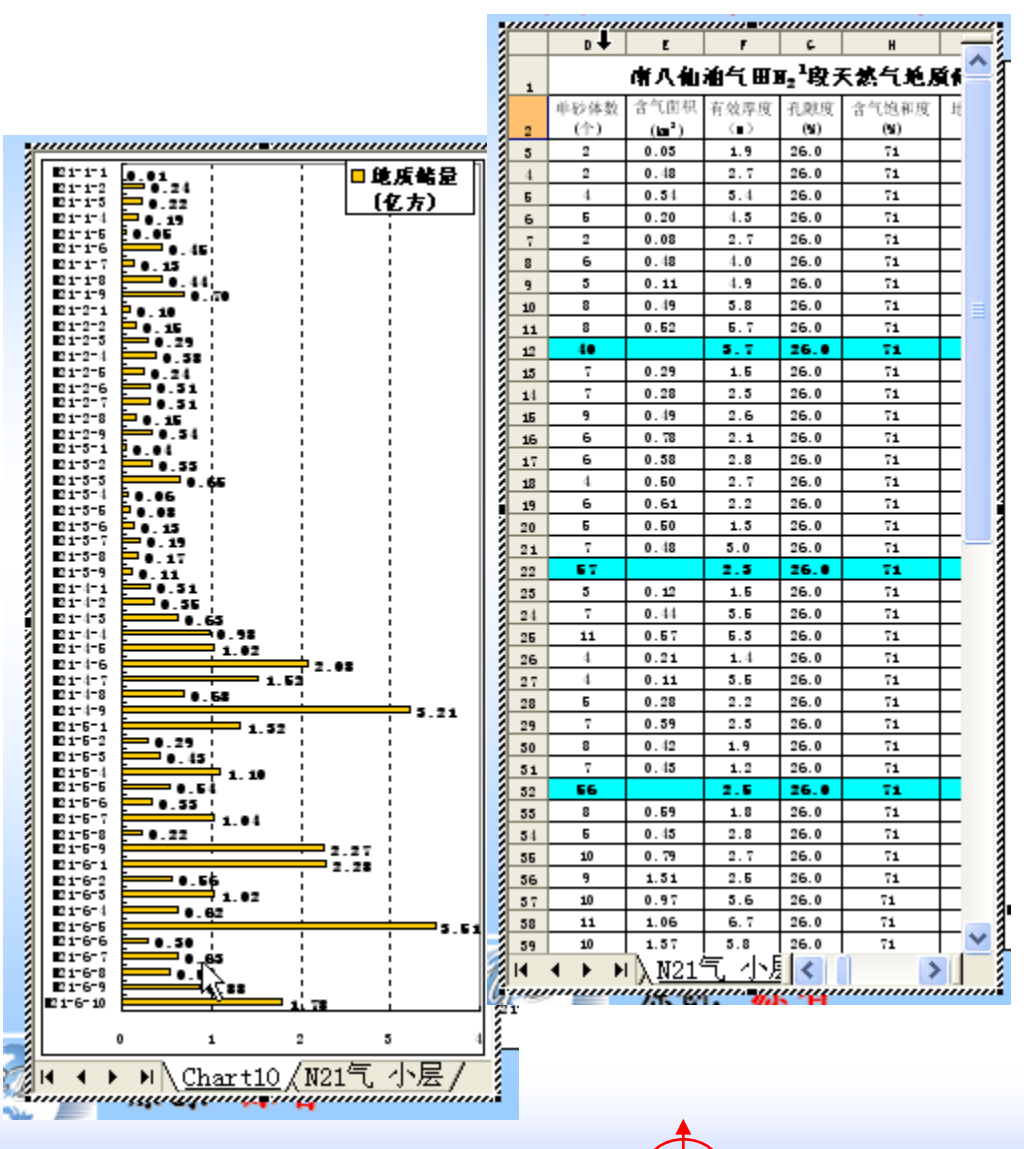

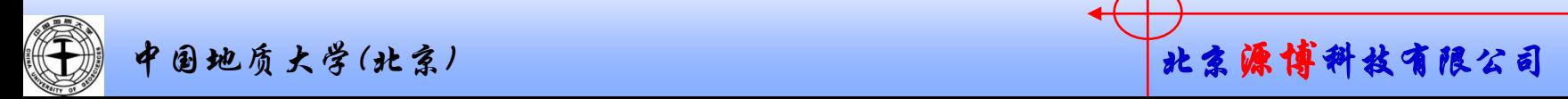

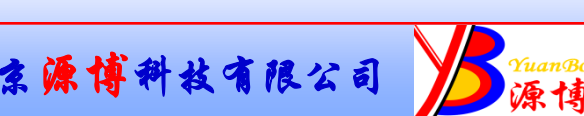

#### 目前工作:

- 1. 修改总表、小层表、单砂体表中的层位名称的上下标。
- 2. 做各油组的小层储量、面积、厚度的柱状图,气、油。
- 3.做各砂组的单砂体的储量、面积、厚度的柱状图,气、油。
- 4. 将表格逐个复制到新建文件中后,按表格名称存起来
- 5. 考数据部分至多媒体,
- 6. 考各个图件至多媒体。

#### 问题:

N1-5-5 N1-3-2 面积、厚度

层、砂组的表上内容部分都用12号字 单砂体表上上内容部分都用10号字

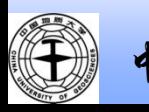

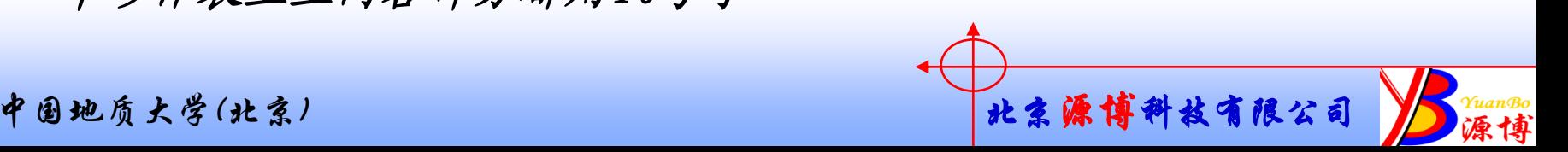